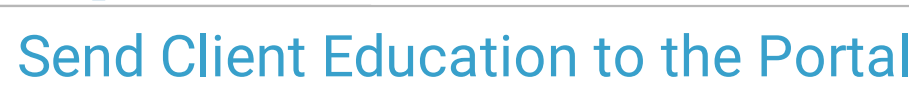

l on 03/10/2022 4:24 pm EST

Office Practicum

# **About**

In order for a Form to be displayed as Client Education in the Document section of the Client Portal, it needs to be set up as Client Education and a Clinician needs to push the Form to the portal.

## Set Up an Existing Form as Client Education for the Portal

- 1. Navigate to Form Builder: **Main Menu > Admin Tools Menu > Form Builder**.
- 2. Select an existing Form from the drop-down menu.
- 3. Click the **Edit This Form** button.
- 4. Select the **Client Education** checkbox.

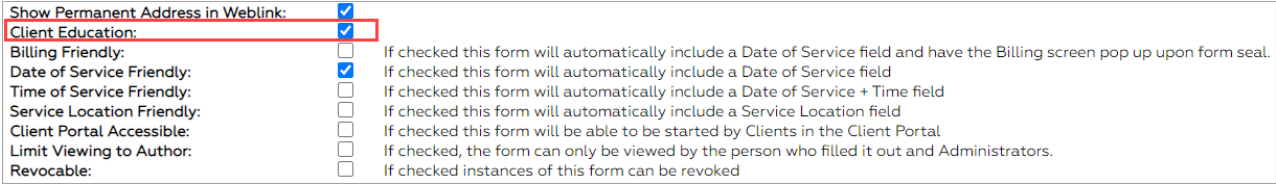

5. Click the **Update** button.

### Set Up a New Form as Client Education for the Portal

- 1. Navigate to Form Builder: **Main Menu > Admin Tools Menu > Form Builder**.
- 2. Click the **Add New Form** button.
- 3. Fill in the appropriate fields for the Form and select the **Client Education** checkbox.

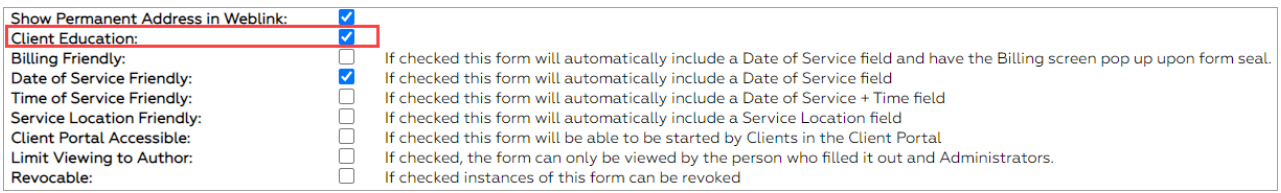

4. Click the **Add** button.

# Send Client Education to Portal

### From Admissions/Clinical Forms

- 1. Navigate to the Form that will be sent to the portal: **Main Menu > Admissions or Clinical Forms Menu > select Form type > select the radio button for the Form.**
- 2. Click the **Open Form** button.
- 3. Fill in the appropriate fields for the Form.
- 4. Choose one of the two following options to send the Form to the portal:
	- **Save and Send to Patient Portal:** In the Send Form to Patient Portal window, select a client login from the drop-down and click **OK**.

푸 **Notes**: If you incorrectly chose to send to the portal but did not mean to you can click the **Remove from Patient Portal** button.

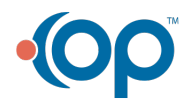

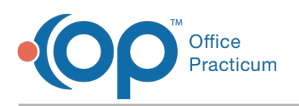

### **E-Signature/Seal:**

- a. In the E-Signature/Seal window, complete the appropriate fields and sign the Form by entering your password or selecting **Use E-Signatures**.
- b. Click **Submit.** A window is displayed confirming that the Form has been successfully Signed, Updated, and Sealed.
- c. Click **Send to Patient Portal**.
- d. Select a client login from the drop-down and click **OK.**

### From the Document Center

- 1. Navigate to Document Center: **Main Menu > Reports Menu > Document Center**
- 2. Search for the client.
- 3. Choose the radio button for the appropriate **Case #**.
- 4. Click the **Open Case** button.
- 5. Choose the appropriate Form by selecting the corresponding radio button.
- 6. Click the **Open Form** button.
- 7. Choose one of the two following options to send the Form to the portal:
	- **Save and Send to Patient Portal:** In the Send Form to Patient Portal window, select a client login from the drop-down and click **OK**.

푸 **Note**: If you incorrectly chose to send to the portal but did not mean to you can click the **Remove from Patient Portal** button.

#### **E-Signature:**

- a. In the E-Signature window, sign the Form by entering your password or selecting **Use E-Signatures**.
- b. Click **Submit.** A window is displayed confirming that the Form has been successfully Signed.
- c. Click **Send to Patient Portal.**
- d. Select a client login from the drop-down and click **OK.**

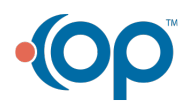